# HANDLEIDING FRIESLANDSTYLE

DATABASE FRIESLAND.NL

## **INLOGGEN**

**De Citynavigator database is gekoppeld aan de campagnewebsites van Merk Fryslân, te weten: Friesland.nl, 2018.nl, Wadtodo.nl en Meetinfriesland.nl. Inloggen doe je via [login.friesland.nl](http://login.friesland.nl/) met je gekregen inloggevens.** 

### **Organisaties, locaties, evenementen, deals**

Wanneer je bent ingelogd in de database, kun je kiezen uit onderstaande thema's.

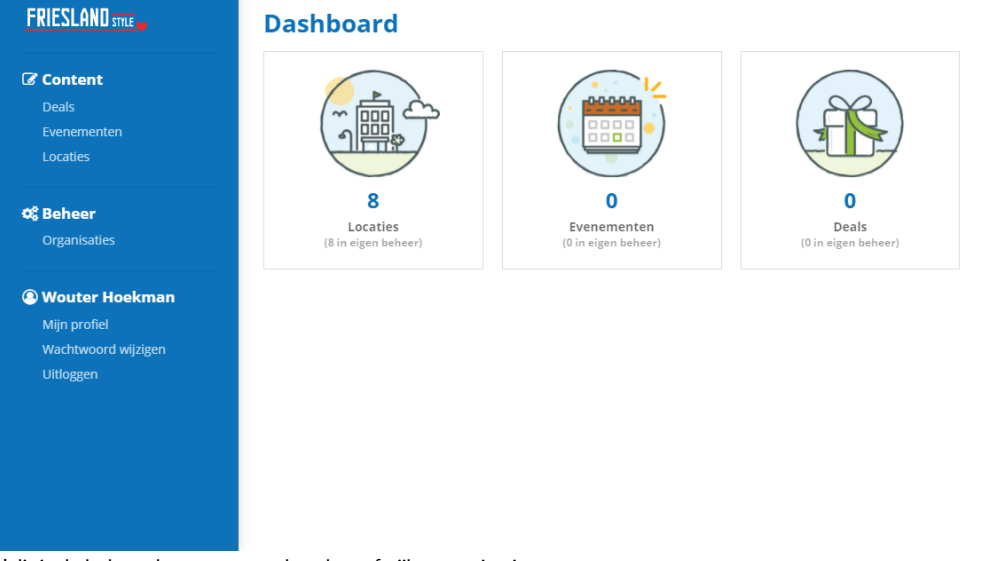

\*dit is de beheerderweergave, deze kan afwijken van je eigen weergave

### *Organisatie (blauwe balk links)*

Dit is alle informatie die voor Merk Fryslân zichtbaar is, maar niet op de website wordt getoond. Het is belangrijk dat Merk Fryslân voor eventueel contact een contactpersoon + contactgegevens heeft van de organisatie. Je kunt deze gegevens bewerken door op het potloodje te drukken.

### *Locatie (blauwe balk links, of eerste pictogram in je dashboard)*

Onder een organisatie, kunnen meerdere locaties worden aangemaakt. Voorbeeld: Je hebt als ondernemer zowel een Hotel, als Vakantiewoningen en een Zeilschool. Je krijgt hiervoor eenmaal inloggegegvens, en onder dit account kun je alles los van elkaar aanmaken.

### Een locatie is de 'vermelding' zoals hij op de website(s) komt te staan. Verderop in deze handleiding vind je de uitgebreide uitleg voor het aanmaken van een locatie.

### *Evenementen (blauwe balk links, of tweede pictogram in je dashboard)*

Een of meerdere evenementen kunnen hier worden aangemaakt om vervolgens te tonen in onze kalender(s). Let op: een evenement moet wel interessant zijn voor de toerist van buiten Friesland en moet op een vaste locatie en vaste data plaatsvinden. Een evenement is dus **niet** een route, app, bezoekerscentrum of workshop/arrangement.

Heb je meerdere evenementen? Dan kun je er meedere aanmaken. Heb je een evenement wat terugkerend is, maar altijd op dezelfde locatie plaatsvindt? Dan hoef je hem maar 1 keer aan te maken, en kun je in de kalender aangeven op welke data dit evenement is.

Heb je een evenement wat terugkerend is maar altijd op een andere plaats is? Deze dien je apart van elkaar aan te maken. Elk evenement kan maar 1 locatie bevatten.

### *Deals*

Deals kunnen worden aangemaakt indien het een boekbaar, terugkerend, vrij te boeken pakket is met een korting. Verderop deze handleiding leggen we meer uit over deals.

### EEN LOCATIE AANMAKEN OF BIJWERKEN

**Ga naar https://login.friesland.nl en vul hier de inloggegevens in. Wanneer je bent ingelogd in de Citynavigator-beheeromgeving zie je een blauwe balk aan de linkerkant van je scherm.**

- Om een nieuwe locatie aan te maken klik je in deze blauwe balk op 'locaties' en druk je op de blauwe knop 'toevoegen'. Om een huidige locatie te bewerken klik je op het potloodje achter de naam van de locatie.
- Vervolgens beland je in een scherm met diverse tabbladen waar je alle gegevens kunt invoeren.

### TABBLAD CONTENT

Hier dient het volgende ingevoerd te worden (in 4 talen). Switch naar een andere taal door op een vlaggetje naar keuze te drukken.

- **Naam** de naam zoals je die wilt vermelden op de website, let op: géén website en/of caps lock gebruiken. De titel moet zo kort mogelijk zijn.
- **URL -** is niet bewerkbaar, dit is de zogeheten 'slug' voor achter [www.friesland.nl,](http://www.friesland.nl/) dus niet je eigen website URL. (Voorbeeld: heet je hotel 'Lekker slapen' dan wordt de slug friesland.nl/nll/overnachten/lekker-slapen). Dit kun je zelf niet bewerken!
- **Korte omschrijving -** in maximaal 255 tekens wat je locatie is (bij voorkeur in 'jijvorm')
- **Lange omschrijving -** uitgebreidere info (ook bij voorkeur in jij-vorm, gelieve geen openingstijden en website, dit kun je later toepassen) **Applicaties -** hier vul je 'Friesland' in
- **Categorie -** kies hier wat je locatie is, bijvoorbeeld 'Hotel' of 'Vakantiewoning'. Let op: vul hier niet 'bos' in als je in een bosrijk gebied zit, het gaat er echt om wat je 'bent'.
- **Tags** eventuele zoekwoorden waarop je gevonden kunt worden (dit is geen garantie)
- **Publicatiedatum -** hoef je niet in te vullen, zodra je vermelding is opgeslagen bij ons, publiceren wij de locatie

 **Vervaldatum** - je kunt er voor kiezen om je locatie na een bepaalde datum van onze website te verwijderen, indien je dit niet wilt, laat je dit leeg. \*bovenstaande velden zijn verplicht

### TABBLAD CONTACT

**Door jouw adresgegevens juist in te vullen zal jouw locatie op de kaart te zien zijn. Gebruik niet je postadres, maar je bezoekadres. Onderstaande velden zijn in dit tabblad vereist:**

- **Het volledige adres van de locatie**
- **Coördinaten -** Selecteer de optie 'coördinaten ophalen' wanneer bovenstaande velden correct zijn ingevoerd.

De beheeromgeving berekent automatisch de correcte locatie en plot deze op de kaart. Indien de locatie niet correct is kun je bovenstaande gegevens naar wens aanpassen. Tevens kun je de positie op de straat aanpassen. Hiermee kun je een andere weergave van Google Streetview bepalen.

 De contactgegevens waarmee geïnteresseerde toeristen jouw bedrijf kunnen bereiken. Hier heb je de ruimte om je eigen website URL in te voeren, een emailadres voor vragen en een telefoonnummer.

*In ieder geval 1 van de contactopties is vereist om in te vullen, dit mag je website, telefoonnummer of e-mailadres zijn. Hier geldt: hoe meer, hoe beter.*

### TABBLAD CALL TO ACTION

Hier kun je een rode 'knop' bij je vermelding plaatsen, waar je bijvoorbeeld 'boek nu, of koop hier je tickets' op zet, gekoppeld aan een specifieke link of specifiek e-mailadres. In 4 talen!

### TABBLAD KALENDER

**In dit tabblad kun je specifieke openingstijden van een locatie toevoegen of wijzigen. Om de openingstijden toe te voegen kun je een nieuwe regel aanmaken. Dit is niet vereist. Maar wel gewenst!**

### TABBLAD MEDIA

**In het tabblad 'media' kun je diverse bestanden toevoegen. Denk bijvoorbeeld aan een foto, een video of een pdf-bestand.** Het volgende is vereist:

Een foto zonder tekst van minimaal 1600x1200 pixels. In verband met de weergave op onze website mag dit geen flyer, poster of collage zijn. Het moet een 'kale' jpg zijn van goed formaat en maximaal 2MB

*Na het opslaan van een locatie, wordt deze niet direct op de website geplaatst. Het online team van Merk Fryslân redigeert elke vermelding en plaatst hem (indien goedgekeurd) daarna handmatig online. Dit kan enkele werkdagen duren!*

### EEN EVENT AANMAKEN OF BIJWERKEN

**Ga naar https://login.friesland.nl en vul hier de inloggegevens in. Wanneer je bent ingelogd in de Citynavigator-beheeromgeving zie je een blauwe balk aan de linkerkant van je scherm. Klik op: evenementen.**

 Om een nieuw evenement aan te maken klik je in het overzicht rechts bovenaan de blauwe knop 'aanmaken'. Om een reeds aangemaakt evenement te bewerken klik je op het potloodje achter de naam van de locatie. Vervolgens beland je in een scherm met diverse tabbladen waar je alle gegevens kunt invoeren.

### TABBLAD CONTENT

Hier dient het volgende ingevoerd te worden:

- **Naam** de naam van je evenement zoals je die wilt vermelden op de website, let op: géén website en/of caps lock gebruiken. Zo kort mogelijk! Maximaal 35 tekens inclusief spaties.
- **URL -** is niet bewerkbaar, dit is de zogeheten 'slug' voor achter [www.friesland.nl,](http://www.friesland.nl/) dus niet je eigen website URL. Voorbeeld: je evenement heet zomerfestival 2018, dan wordt de slug: friesland.nl/agenda/zomerfestival-2018.
- **Korte omschrijving -** in maximaal 255 tekens wat je locatie is (bij voorkeur in 'jijvorm')
- **Lange omschrijving -** uitgebreidere info (ook bij voorkeur in jij-vorm, gelieve geen data en website, dit kun je later toepassen)
- **Publicatiedatum -** hoef je niet in te vullen, zodra je vermelding is opgeslagen bij ons, publiceren wij het event
- **Vervaldatum** dit vult de database automatisch in, de dag nadat je evenement is afgelopen
- **Applicaties -** hier vul je 'Friesland' in
- **Categorie -** kies hier wat voor soort evenement het is
- **Tags** eventuele zoekwoorden waarop je gevonden kunt worden (dit is geen garantie)

\*bovenstaande velden zijn verplicht

### TABBLAD CONTACT

**Door jouw adresgegevens juist in te vullen zal jouw locatie op de kaart te zien zijn. Gebruik niet je postadres, maar je bezoekadres. Onderstaande velden zijn in dit tabblad vereist:**

- **Het volledige adres van de locatie óf de koppeling met een bestaande locatie (aub niet zelf aanmaken, maar keuze maken uit lijst).**
- **Coördinaten -** Selecteer de optie 'coördinaten ophalen' wanneer bovenstaande velden correct zijn ingevoerd. De beheeromgeving berekent automatisch de correcte locatie en plot deze op de kaart. Indien de locatie niet correct is kun je bovenstaande gegevens naar wens aanpassen. Tevens kun je de positie op de straat aanpassen. Hiermee kun je een andere weergave van Google Streetview bepalen.
- De contactgegevens waarmee geïnteresseerde toeristen jouw event kunnen bereiken. Hier heb je de ruimte om je eigen website URL in te voeren, een emailadres voor vragen en een telefoonnummer.

*In ieder geval 1 van de contactopties is vereist om in te vullen, dit mag je website, telefoonnummer of e-mailadres zijn. Hier geldt: hoe meer, hoe beter.*

### TABBLAD CALL TO ACTION

### *Call-to-action*

Hier kun je een rode 'knop' bij je vermelding plaatsen, waar je bijvoorbeeld 'boek nu, of koop hier je tickets' op zet, gekoppeld aan een specifieke link of specifiek e-mailadres.

### TABBLAD KALENDER

**In dit tabblad kun je opgeven wanneer je evenement plaatsvindt. Gelieve zo nauwkeurig mogelijk invullen.**

### TABBLAD MEDIA

**In het tabblad 'media' kun je diverse bestanden toevoegen. Denk bijvoorbeeld aan een foto, een video of een pdf-bestand.** Het volgende is vereist:

 Een foto zonder tekst van minimaal 1600x1200 pixels. In verband met de weergave op onze website mag dit geen flyer, poster of collage zijn. Het moet een 'kale' jpg zijn van goed formaat en maximaal 2MB

*Na het opslaan van een locatie, wordt deze niet direct op de website geplaatst. Het online team van Merk Fryslân redigeert elke vermelding en plaatst hem (indien goedgekeurd) daarna handmatig online. Dit kan enkele werkdagen duren!*

### EEN DEAL AANMAKEN DF BIJWERKEN

Ga voor het aanmaken van een arrangement naar https://login.friesland.nl en vul hier de inloggegevens in.

- Klik in de linkerbalk op 'Deals' en dan in de rechterbovenhoek op Toevoegen.
- Onder het tabblad Content vul je de gevraagde gegevens in. Deze informatie is altijd verplicht.
- Het tabblad Deal is bedoeld voor de daadwerkelijke actie informatie. Hier kies je een bestaande 'Locatie' waarop de deal van toepassing is. Ook kun je hier een korte omschrijving geven en een passende afbeelding uploaden (voor goede weergave minimaal 1600 x1200 pixels). Voorbeeld: je deal bestaat uit slapen in een hotel + eten bij een ander restaurant. Dan maak je dus het eerste aan (op locatie van het hotel) en vervolgens druk je op nieuwe deal toevoegen en zet je ook het restaurant erin. Op de website wordt dit getoond als een stappenplan.
- Bij call to action (derde tabje) vul je de contactgegevens in waarop mensen je kunnen bereiken en maak je een knop aan waarbij mensen naar jouw website gaan.
- Bij prijzen kun je kiezen wat je met de prijs wilt doen, bijvoorbeeld:
	- Van/voor prijs Hier kun je een korting in contante euro's aanduiden

- Prijs met kortingspercentage - Hier vul je de originele prijs in en de korting die men ontvangt in een percentage uitgedrukt

- Kortingspercentage - Een voucher met een bepaald kortingspercentage op je gehele assortiment zou hieronder ingevuld kunnen worden

- Geen voordeel - Deze mogelijkheid gebruik je wanneer je een prijs wilt communiceren zonder korting.

 Voor Media en SEO gelden dezelfde instructies als voor Locaties en Evenementen, gegeven op de voorgaande pagina's van dit document.

### **VEELGESTELDE VRAGEN**

#### **Waarom wordt mijn vermelding niet direct zichtbaar?**

Merk Fryslân voert redactie op alles dat wordt aangemaakt en gewijzigd. Wij checken of alles correct is ingevoerd en of het aansluit op onze doelgroepen

#### **Wat moet ik doen als ik mijn inloggegevens niet meer weet?**

Als je je wachtwoord niet meer weet, druk dan op 'wachtwoord vergeten' in het loginscherm. Weet je ook je e-mailadres/gebruikersnaam niet? Mail dan naar [website@merkfryslan.nl.](mailto:website@merkfryslan.nl)

#### **Waarom wordt mijn evenement/locatie niet gepubliceerd?**

Dit kan meerdere redenen hebben. Heb je alle gegevens ingevuld? Denk erom dat je niks overslaat. Misschien staat de vermelding al online, omdat iemand anders dit reeds heeft aangemaakt, of misschien is deze door de koppeling die wij hebben met de NDTRC automatisch binnengekomen. Voer je hem daar in? Dan hoef je hem niet ook nog eens bij ons aan te maken.

### **HULP NODIG?**

Neem dan contact met ons op via website@merkfryslan.nl.